## **Dell Latitude 14 Rugged – 5404Series**

Getting Started Guide

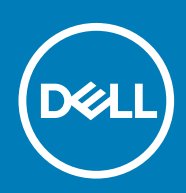

#### Notes, Cautions, and Warnings

**NOTE: A NOTE indicates important information that helps you make better use of your computer.**

**CAUTION: A CAUTION indicates either potential damage to hardware or loss of data and tells you how to avoid the problem.**

**NOTE: A WARNING indicates a potential for property damage, personal injury, or death.**

**Copyright © 2015 Dell Inc. All rights reserved.** This product is protected by U.S. and international copyright and intellectual property laws. Dell™ and the Dell logo are trademarks of Dell Inc. in the United States and/or other jurisdictions. All other marks and names mentioned herein may be trademarks of their respective companies.

2015 -07

## **Contents**

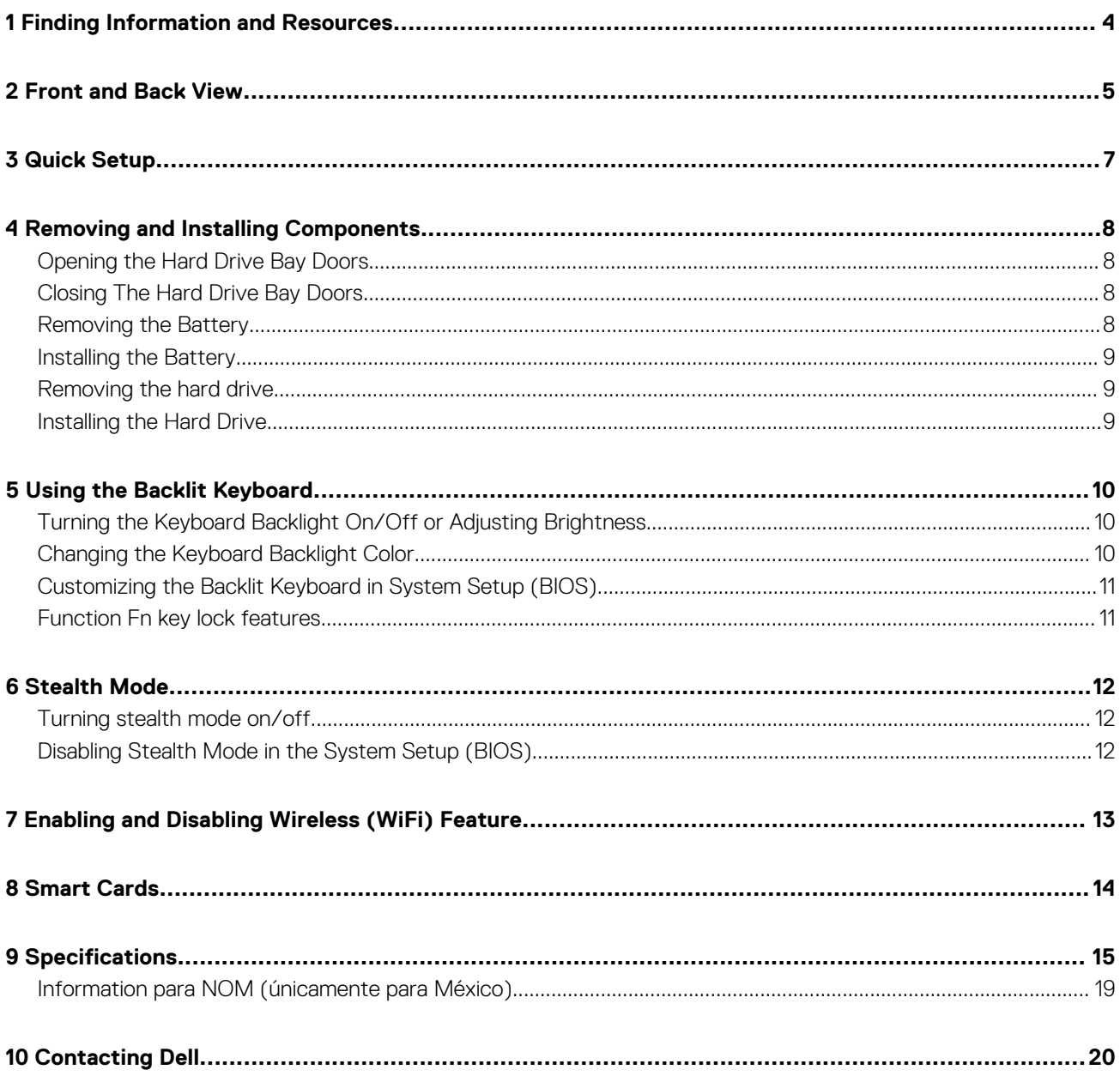

# **Finding Information and Resources**

**1**

<span id="page-3-0"></span>See the safety and regulatory documents that shipped with your computer and the regulatory compliance website at **www.dell.com/ regulatory\_compliance** for more information on:

- Safety best practices
- Regulatory certification
- **Ergonomics**

See **www.dell.com** for additional information on:

- **Warranty**
- Terms and Conditions (U.S. only)
- End User License Agreement

Additional information on your product is available at **www.dell.com/support/manuals**

## **Front and Back View**

<span id="page-4-0"></span>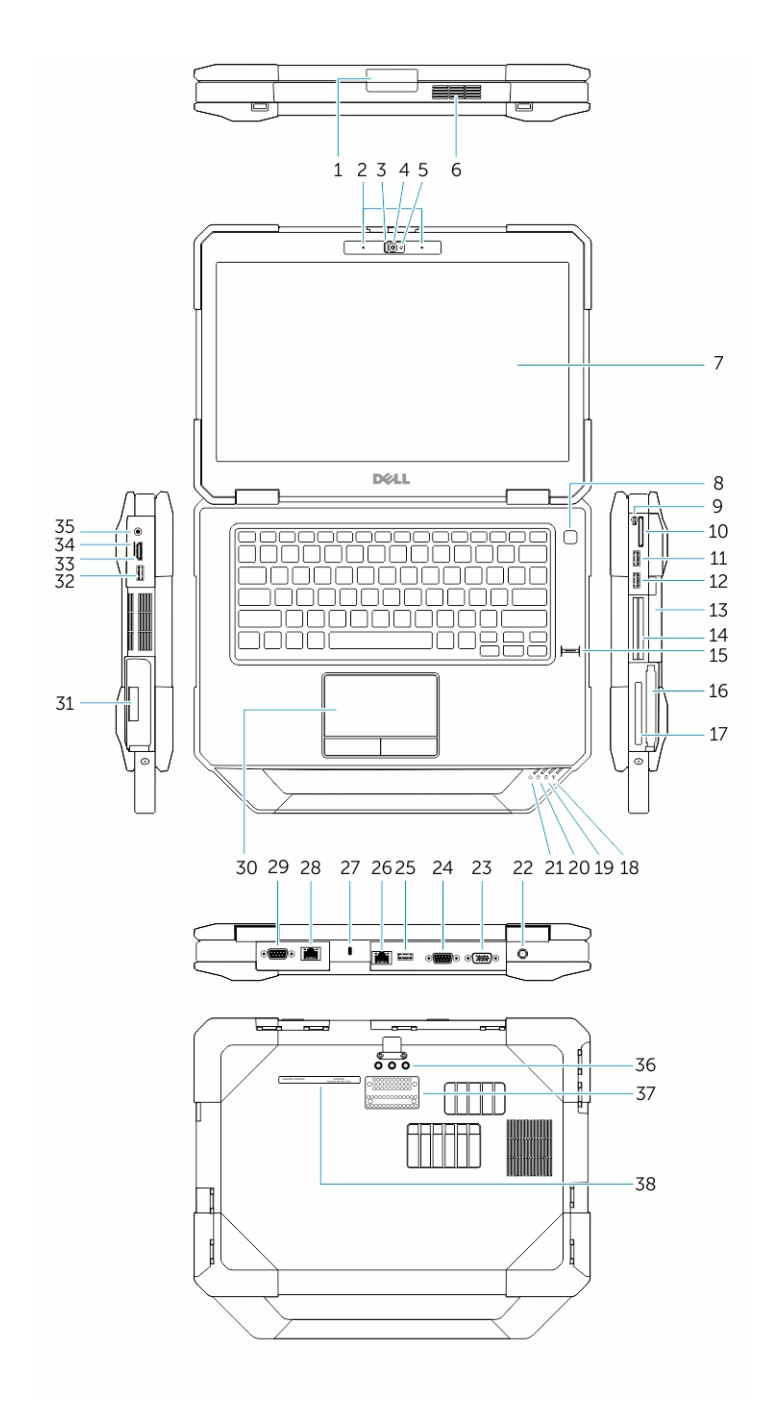

- 1. Display latch 2. Microphone
- 3. Privacy shutter (optional) 4. Camera (optional)
- 5. Camera-status light (optional) 6. Speaker
- 7. Outdoor readable display/touchscreen (optional) 8. Power button
- 
- 11. USB 2.0 Connector 12. USB 3.0 Connector (optional)
- 13. Optical Disk Drive 14. Smartcard reader (optional)
- 
- 
- 
- 
- 9. Stylus 10. SD Card reader
	-
	-
- 15. Fingerprint reader (optional) 16. Hard drive
- 17. PC/ExpressCard Reader 18. Wireless status light
- 
- 21. Power status light 22. Power Connector
- 
- 
- 
- 29. Secondary serial connector (optional) / Fischer power connector 30. Touchpad (optional)
- 
- 33. HDMI Connector 34. SIM Card slot
- 
- 37. Docking interface 38. Service tag label
- 
- 
- 19. Battery status light 20. Hard-drive status light
	-
- 23. VGA output 24. Serial Connector
- 25. USB 2.0 Connector 26. Network Connector
- 27. Security-cable slot 28. Secondary Network Connector (optional)
	-
- 31. Battery 32. USB 3.0 connector
	-
- 35. Audio output 36. External antenna pass-through interface
	-

**NOTE: Do not block, push objects into, or allow dust to accumulate in the air vents. Do not store your Dell computer in a low-airflow environment, such as a closed briefcase, while it is running. Restricting the airflow can damage the computer or cause a fire. The computer turns on the fan when the computer gets hot. Fan noise is normal and does not indicate a problem with the fan or the computer.**

# **Quick Setup**

**3**

- <span id="page-6-0"></span>**NOTE: Before you begin any of the procedures in this section, read the safety information that shipped with your computer. For additional best practices information, see www.dell.com/regulatory\_compliance**
- **NOTE: The AC adapter works with electrical outlets worldwide. However, power connectors and power strips vary among countries. Using an incompatible cable or improperly connecting the cable to the power strip or electrical outlet may cause fire or equipment damage.**
- **CAUTION: When you disconnect the AC adapter cable from the computer, grasp the connector, not the cable itself, and pull firmly but gently to avoid damaging the cable. When you wrap the AC adapter cable, ensure that you follow the angle of the connector on the AC adapter to avoid damaging the cable.**

**NOTE: Some devices may not be included if you did not order them.**

1. Connect the AC adapter to the AC adapter connector on the computer and to the electrical outlet.

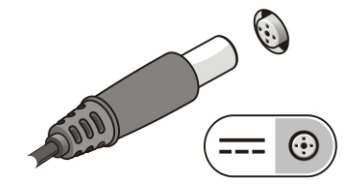

#### **Figure 1. AC Adapter**

2. Connect the network cable (optional).

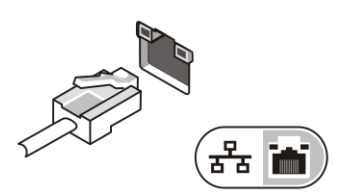

#### **Figure 2. Network Connector**

3. Connect USB devices, such as a mouse or keyboard (optional).

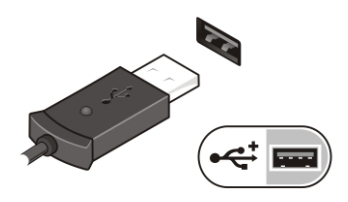

#### **Figure 3. USB Connector**

4. Open the computer display and press the power button to turn on the computer.

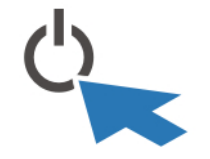

#### **Figure 4. Power Button**

**NOTE: It is recommended that you turn on and shut down your computer at least once before you install any cards or connect the computer to a docking device or other external device, such as a printer.**

## **Removing and Installing Components**

## <span id="page-7-0"></span>**Opening the Hard Drive Bay Doors**

There are six press-latch doors. Two on the right side, two on the left and two on back side of the computer.

- 1. Hold the latch button down.
- 2. Pull the door open and away from the computer.

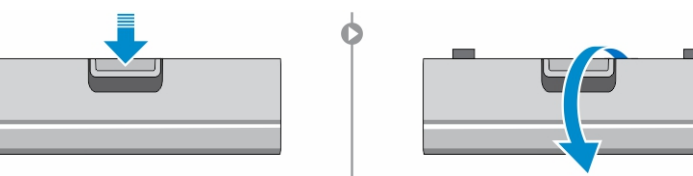

### **Closing The Hard Drive Bay Doors**

Follow the steps below to close the press-latch doors :

- 1. Rotate the door back towards the computer.
- 2. Press firmly on the door until a click is heard and latch is engaged.

### **Removing the Battery**

- $\bigwedge|\mathsf{WARMING:}$  Using an incompatible battery may increase the risk of fire or explosion. Replace the battery only with a **compatible battery purchased from Dell. The battery is designed to work with your Dell computer. Do not use a battery from any other computer with your computer.**
- **WARNING: Before removing or replacing the battery, turn off the computer, disconnect the AC adapter from the**  $\bigwedge$ **electrical outlet and the computer, disconnect the modem from the wall connector and computer, and remove any other external cables from the computer.**

 $\bigwedge$ **WARNING: Not for use in hazardous locations. See installation instructions.**

- 1. Hold the latch button down.
- 2. Pull the door open and away from the computer to expose the battery compartment.

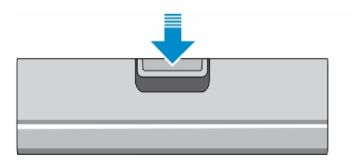

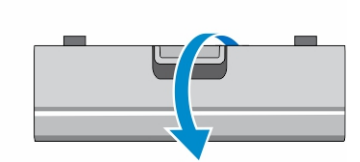

- 3. To remove the battery:
	- a) Push and hold the battery release button to the right while pulling on the plastic battery tab

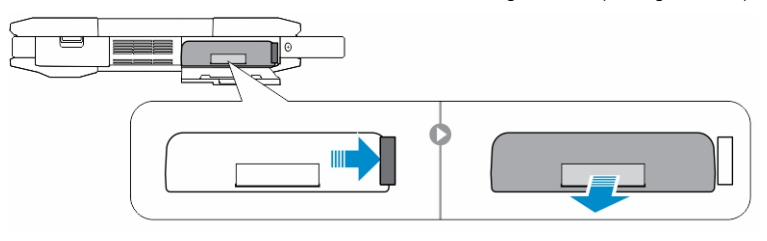

### <span id="page-8-0"></span>**Installing the Battery**

- 1. Slide the battery into its slot until it clicks into place.
- 2. Press firmly on the door until a click is heard and latch is engaged.

### **Removing the hard drive**

- 1. Push the latch button down.
- 2. Pull the door open and away from the computer to expose the hard drive compartment
- 3. To remove the hard drive:
	- a) Push and hold the hard drive release button to the left while pulling on the plastic hard drive tab.

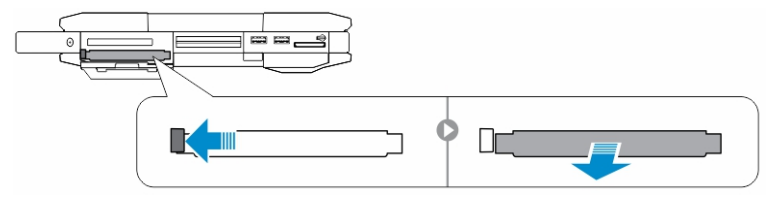

### **Installing the Hard Drive**

- 1. Push the hard drive into its compartment until it snaps in place.
- 2. Press firmly on the door until a click is heard and latch is engaged.

# **Using the Backlit Keyboard**

<span id="page-9-0"></span>The Latitude rugged series comes equipped with a backlit keyboard that can be customized. The system comes with the following colors enabled:

- 1. White
- 2. Red
- 3. Green
- 4. Blue

Alternatively, the system can be configured with 2 additional custom colors in the System Setup (BIOS)

#### **Topics:**

- Turning the Keyboard Backlight On/Off or Adjusting Brightness
- Changing the Keyboard Backlight Color
- [Customizing the Backlit Keyboard in System Setup \(BIOS\)](#page-10-0)
- [Function Fn key lock features](#page-10-0)

## **Turning the Keyboard Backlight On/Off or Adjusting Brightness**

To turn backlight On/Off or adjust the backlight brightness settings, perform the steps:

- 1. Press **<Fn> + <F10>** (Fn key not needed if function key <Fn> lock is activated) to initialize the keyboard backlight switch.
- 2. The first use of the above key combination will turn on the backlight to its lowest setting.
- 3. Additional pressing of the key combinations will cycle the brightness settings through 25%, 50%,75% and 100% .
- 4. Cycle through the key combination to either adjust the brightness or completely turn off the keyboard backlight.

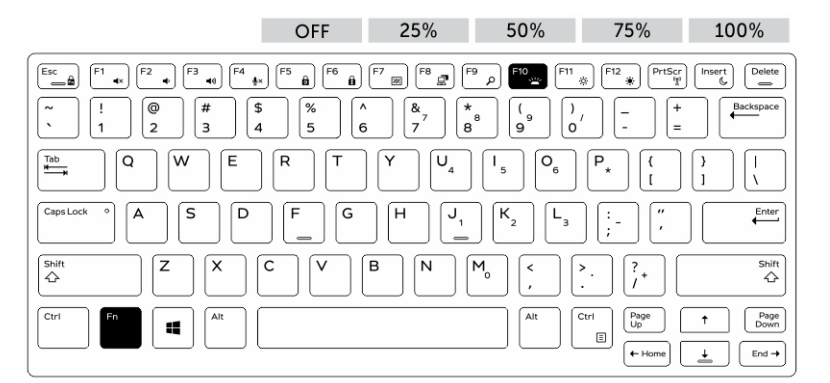

### **Changing the Keyboard Backlight Color**

To change the keyboard backlight color:

- 1. Press **<FN> + < C>** keys to cycle through the available backlight colors.
- 2. White, Red, Green and Blue are active by default; up to two custom colors can be added to the cycle in the System Setup (BIOS).

<span id="page-10-0"></span>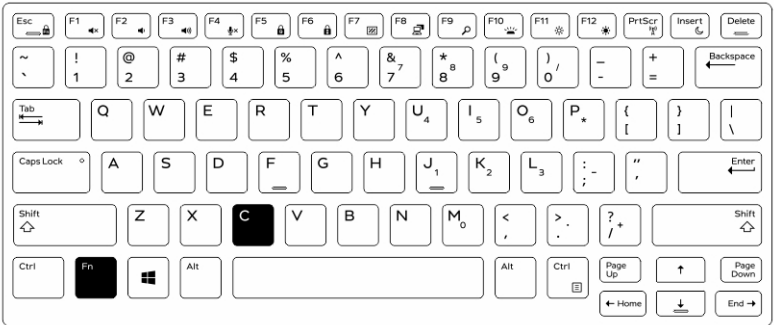

## **Customizing the Backlit Keyboard in System Setup (BIOS)**

- 1. Power off the computer.
- 2. Power on the computer and at the Dell logo, tap the <F2> key repeatedly to bring up the system setup menu.
- 3. Expand and open the **System Configuration** menu.
- 4. Select **RGB Keyboard Backlight.**
	- You can enable/disable the standard colors (White, Red, Green and Blue).
- 5. To set a custom RGB value, use the input boxes on the right side of the screen.
- 6. Click **Apply** changes and click **Exit** close the system setup.

### **Function Fn key lock features**

**NOTE: The keyboard has Function key Fn lock capability. When activated, the secondary functions on the top row of keys become default and will not require use of the Fn key.**

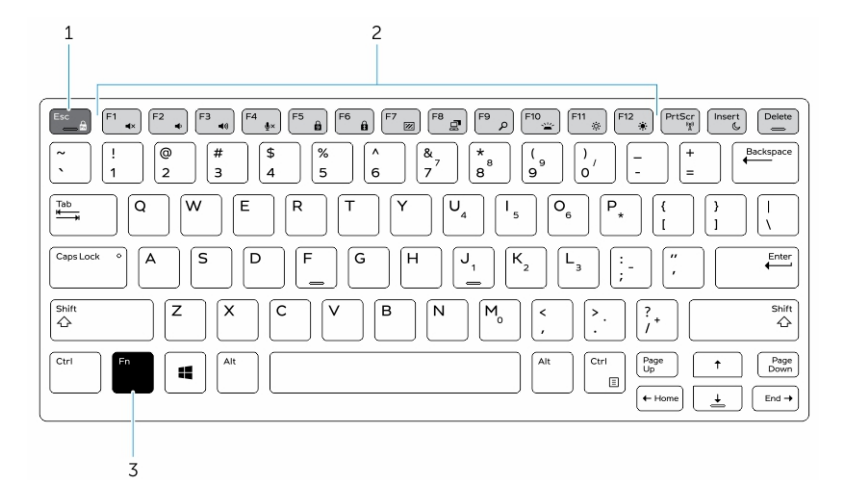

#### **Figure 5. Fn key callouts**

- 1. Fn lock key
- 2. Affected Fn keys
- 3. Fn key

**NOTE: Fn lock affects only the above keys (F1 to F12). Secondary functions will not require the Fn key to be pressed**  $\bigcap$ **while enabled.**

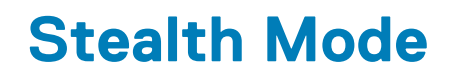

<span id="page-11-0"></span>Latitude fully rugged products come equipped with a Stealth mode. Stealth mode allows you to turn off the Display, all the LED lights, internal speakers, the fan and all wireless radios with a single key combination.

#### **NOTE: This mode is aimed at using the computer in covert operations. When the stealth mode is activated, the** ⋒ **computer remains functional but will not emit any light or sound.**

#### **Topics:**

- Turning stealth mode on/off
- Disabling Stealth Mode in the System Setup (BIOS)

## **Turning stealth mode on/off**

1. Press the Fn+F7 key combination (Fn key not needed if Fn lock is enabled) to turn on stealth mode.

**NOTE: Stealth mode is a secondary function of the F7 key. The key can be used to perform other functions on the computer when not used with the Fn key to enable stealth mode.**

- 2. All the lights and sounds are turned off.
- 3. Press the Fn+F7 key combination again to turn off the stealth mode.

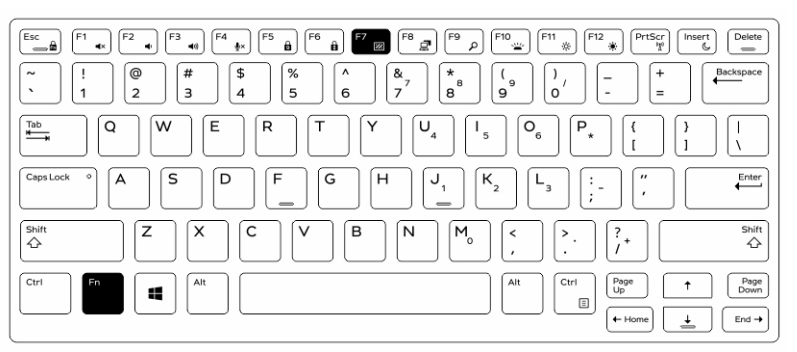

## **Disabling Stealth Mode in the System Setup (BIOS)**

- 1. Power off the computer.
- 2. Power on the computer and at the Dell logo, tap the **<F2>** key repeatedly to bring up the **System Setup** menu.
- 3. Expand and open the **System Configuration** menu.
- 4. Select **Stealth Mode Control**.

#### **NOTE: Stealth mode is enabled by default.**

- 5. Select **Disable** to disable the stealth mode.
- 6. When complete, **Apply** changes and **Exit** the BIOS or system setup.

## **7**

# <span id="page-12-0"></span>**Enabling and Disabling Wireless (WiFi) Feature**

- 1. To enable wireless network, press the <Fn>+ <PrtScr> keys.
- 2. Press the <Fn> +< PrtScr> keys again to disable wireless networking.

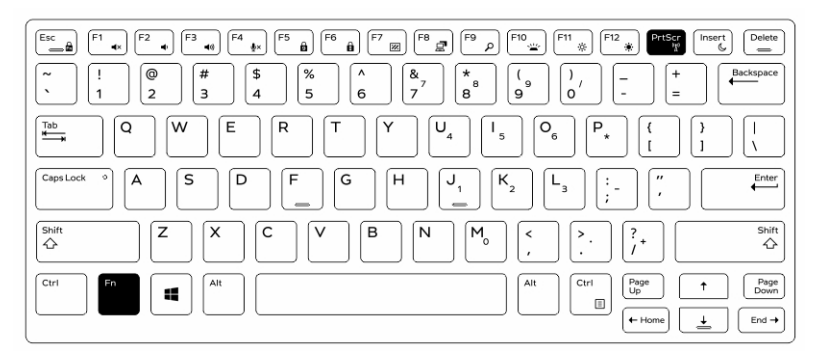

# **Smart Cards**

**8**

<span id="page-13-0"></span>There are two main types of Smart or Common Access Cards (CAC):

1. Enclosed Smart Cards — These cards have a contact area with many gold plated connection pads. When inserted into a card reader, the information from the chip can be read and written

Insert the card into the smart card slot with the gold contact pad facing upward and pointing toward the smart card slot. Slide the card into the slot until it is fully seated in its connector.

2. Contactless Smart Cards — These cards do not require any physical contact with the reader. The chip communicates with the card reader through RFID induction technology.

These cards require only close proximity to an antenna of a card reader to complete transactions.

# **Specifications**

<span id="page-14-0"></span>**NOTE: Offerings may vary by region. For more information regarding the configuration of your computer, click Start (Start icon) > Help and Support, and then select the option to view information about your computer.**

#### **Table 1. System Information**

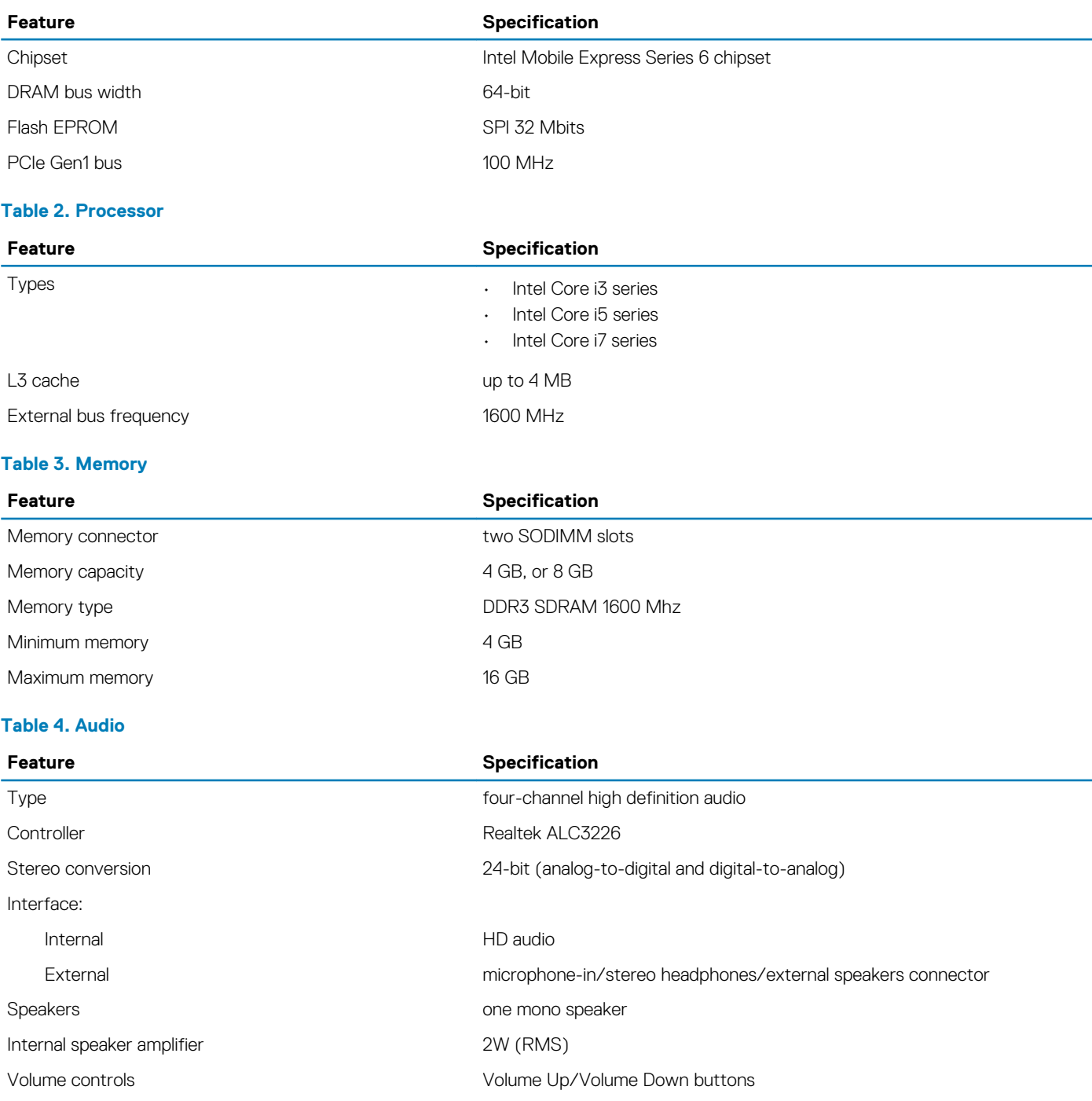

**CAUTION: Excessive sound pressure from earphones or headphones can cause hearing damage or loss. Adjustment of the volume control as well as the equalizer to settings other than the center position may increase the earphone or headphones output voltage, and therefore the sound pressure level. The use of factors influencing the earphones or headphones output other than those specified by the manufacturers (e.g. operating system, equalizer software, firmware, driver etc.) may increase the earphones or headphones output voltage and therefore the sound pressure level. The use of earphones and headphones other than those specified by the manufacturer may lead to heightened sound pressure level.**

#### **Table 5. Video**

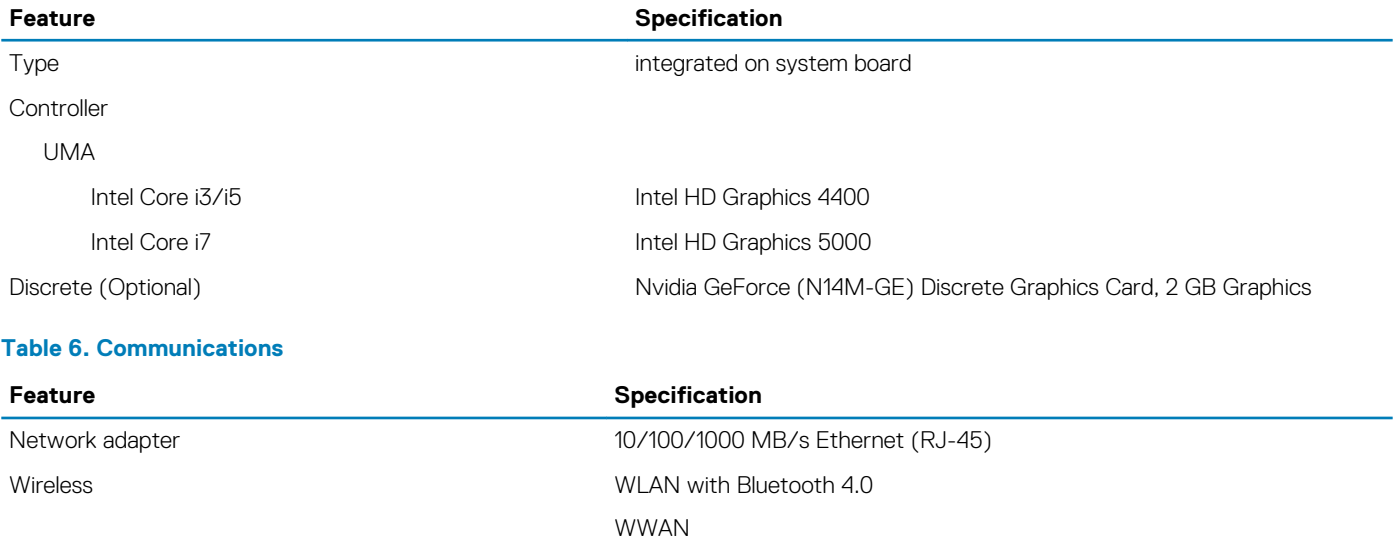

#### **Table 7. Ports and Connectors**

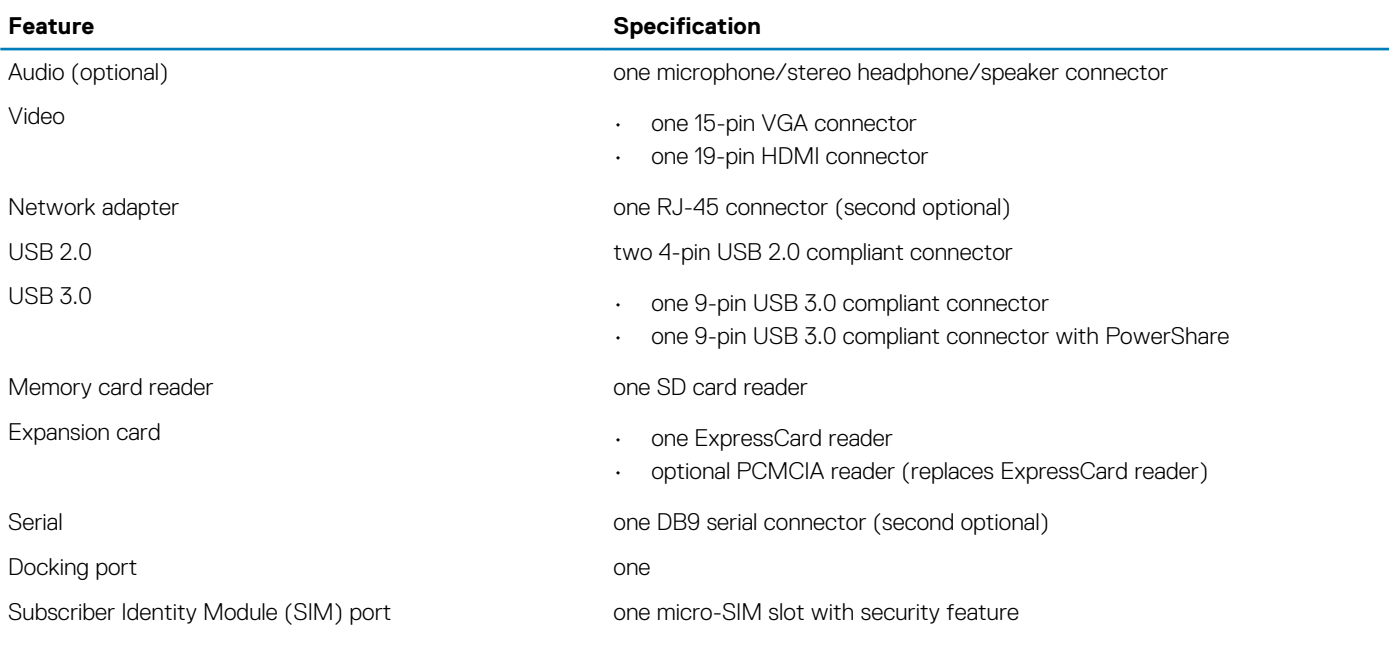

#### **Table 8. Display**

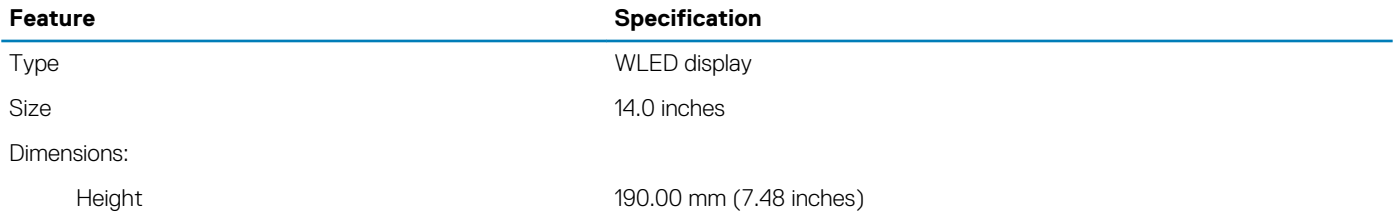

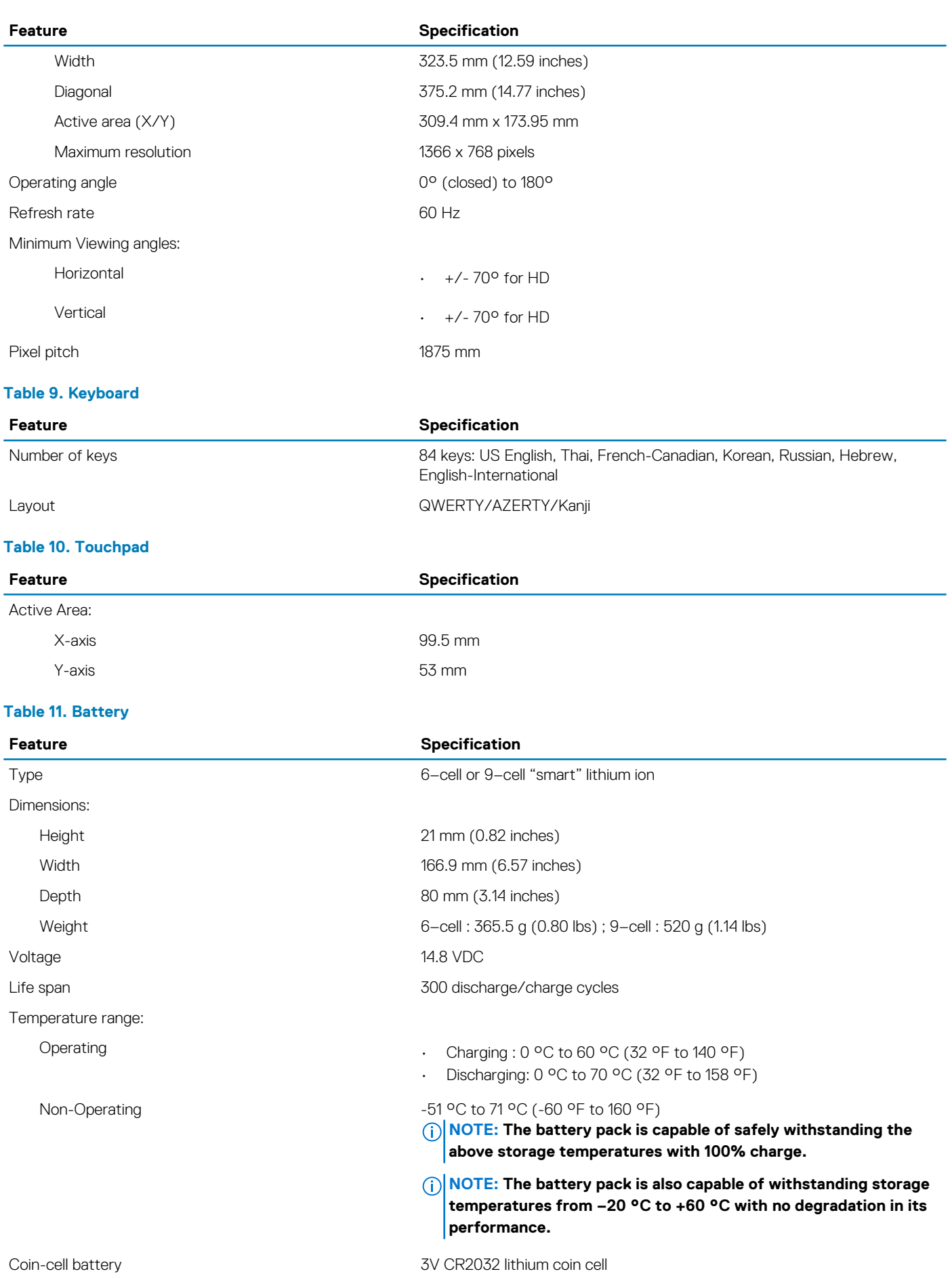

#### **Table 12. AC Adapter**

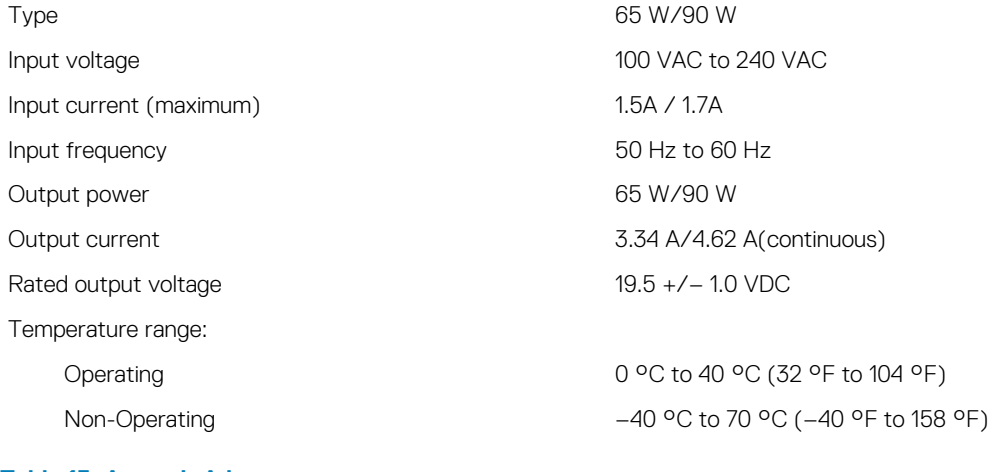

#### **Table 13. Auto-air Adapter**

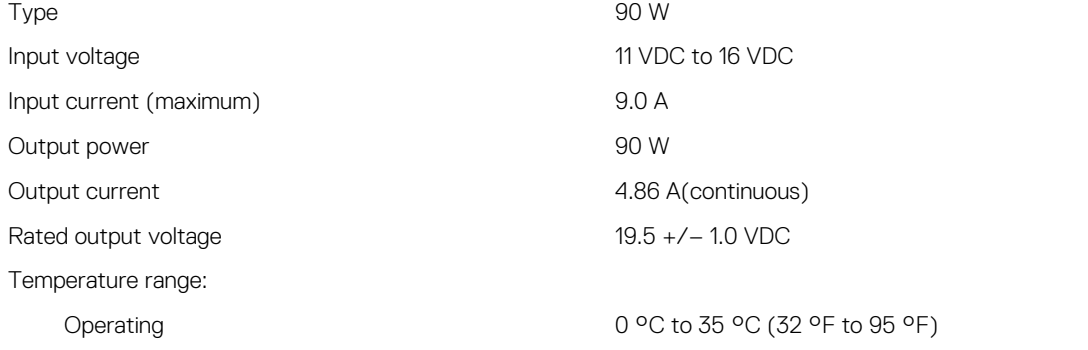

#### **Table 14. Physical**

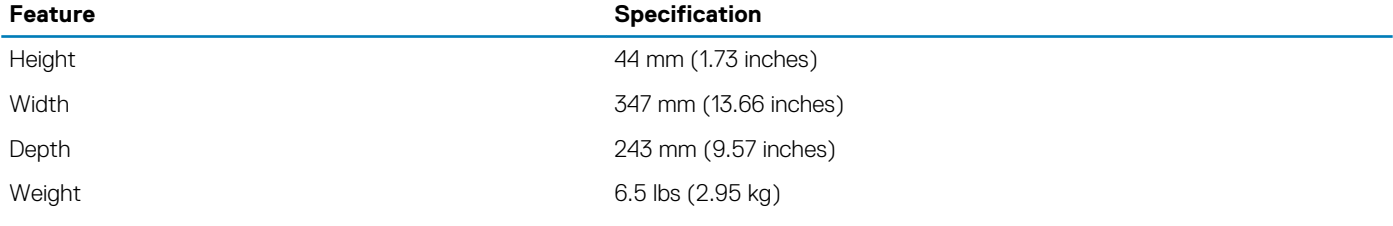

#### **Table 15. Environmental**

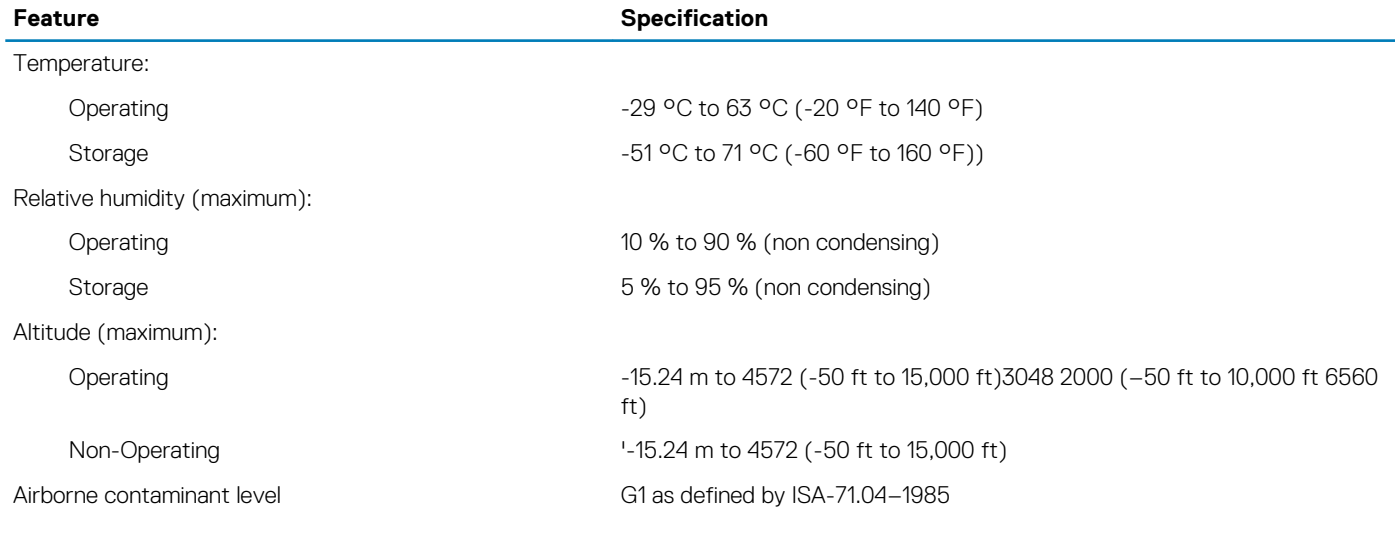

#### **Topics:**

## <span id="page-18-0"></span>**Information para NOM (únicamente para México)**

The following information is provided on the device described in this document in compliance with the requirements of the official Mexican standards (NOM).

#### **Table 16. NOM Information**

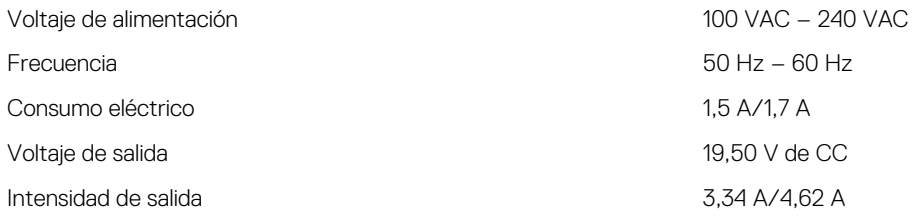

# **Contacting Dell**

#### <span id="page-19-0"></span>**NOTE: If you do not have an active internet connection, you can find the contact information on your purchase invoice, packing slip, bill, or Dell product catalog.**

Dell provides several online and telephone-based support and service options. Availability varies by country and product, and some services may not be available in your area. To contact Dell for sales, technical support, or customer service issues:

Go to **Dell.com/contactdell.**